**В този модул са описани промените и допълненията, направени във версия Hippocrates-S 5.159!**

# **Разпечатайте указанията като кликнете на този надпис**

**Внимание!**

**СТАРТИРА ПРОЦЕСЪТ ПО ИЗДАВАНЕ НА ЕЛЕКТРОННИ ПРОТОКОЛИ ЗА СКЪПОСТРУВАЩО ДОМАШНО ЛЕЧЕНИЕ**

### **УКАЗАНИЯ ЗА РАБОТА С ПОДАДЕН ПО ЕЛЕКТРОНЕН ПЪТ ПРОТОКОЛ IC (Е-ПРОТОКОЛ), ЗА КОЙТО НЕ СЕ ИЗВЪРШВА ЕСПЕРТИЗА ИЛИ СЕ ИЗИСКВА ИЗВЪРШВАНЕ НА ЕКСПЕРТИЗА В РЗОК**

**Раздел VІІI.**

# **СТАРТИРАНЕ НА ПОДАВАНЕ ПО ЕЛЕКТРОНЕН ПЪТ НА "ПРОТОКОЛ ЗА ПРЕДПИСВАНЕ НА ЛЕКАРСТВА, ЗАПЛАЩАНИ ОТ НЗОК/РЗОК"**

1. От 01.03.2023 г. стартира подаване на Е-протокол за протоколи IC, за които не се изисква извършване на експертиза.

2. От 01.04.2023 г. стартира подаване на Е-протокол за протоколи IC, за които се извършва експертиза в РЗОК.

3. Лекарите специалисти, чиито софтуери са адаптирани и в тях са реализирани предоставените от НЗОК електронни услуги, могат от 01.03.2023 г. да издават Е-протоколи IC и да достъпват регистър "Протоколи", съгласно разписаните в раздел I, т. 6 права на достъп.

4. ОПЛ и аптеки могат да достъпват регистър "Протоколи", ако в медицинските и аптечни софтуери са реализирани електронните услуги, при спазване на разписаните в раздел I, т. 6 права на достъп.

5. В периода до 30.04.2023 г. се допуска издаване на "Протокол за предписване на лекарства, заплащани от НЗОК/РЗОК" на хартиен носител, по установения към момента ред, в случай че електронната услуга за издаване на Е-протокол не е реализирана в медицинския софтуер.

6. През преходния период, от 01.03.2023 г. до 30.04.2023 г., издадените на хартиен носител протоколи IC се утвърждават в РЗОК по установения към момента ред и са валидни в съответствие с вписания в тях срок "валиден от" и "валиден до". По тях се издават и изпълняват електронни предписания по утвърдения към момента ред.

7. През преходния период, от 01.03.2023 г. до 30.04.2023 г., ще се докладват и отстраняват грешки и несъответствия в работата на електронните протоколи. През този период ще се извърши адаптация на медицинския и аптечен софтуер, с цел преминаване изцяло към издаване на Е-протокол.

8. До 30.04.2023 г. следва всички медицински и аптечни софтуери да бъдат актуализирани, като в тях се реализират предоставените от НЗОК електронни услуги.

9. През преходния период, от 01.03.2023 г. до 30.04.2023 г., в случай че медицинските или аптечни софтуери все още не са адаптирани и не са реализирани електронните услуги, е осигурена техническа възможност за достъп до информацията в регистър "Протоколи" чрез реализирана в Персонализираната информационна система (ПИС) справка.

Достъпът до справката е съгласно разписаните в раздел I, т. 6 права на достъп, като за извличане на информацията за ЗОЛ и генериране на справката се въвежда:

лекари от ПИМП и СИМП - идентификатор на ЗОЛ и НРН на протокол;

- аптеки - НРН на рецепта и НРН на протокол;

10. След 01.05.2023 г. не следва да бъдат издавани на хартиен носител и не следва да бъдат одобрявани в РЗОК нови протоколи IC, за които не се извършва експертиза или се изисква извършване на експертиза в РЗОК.

Настоящото указание да се сведе до знанието на РЗОК, изпълнителите на медицинска помощ и на притежателите на разрешение за извършване на търговия на дребно с лекарствени продукти в аптека, сключили договор с НЗОК.

# • Дейности->Прегледи->Протокол за лекарства

Кратки видео инструкции можете да намерите на този интернет адрес: [https://download.kontrax.bg/hippocrates/download/Video/GP/](https://download.kontrax.bg/hippocrates/download/Video/GP/EPL.mp4) [EPL.mp4](https://download.kontrax.bg/hippocrates/download/Video/GP/EPL.mp4)

Добавена е възможност за изпращане на **"Протокол за лекарства"** към НЗИС за протоколи група IC.

Издаването на протокола става по следния начин. За нов протокол натиснете бутона Нов.

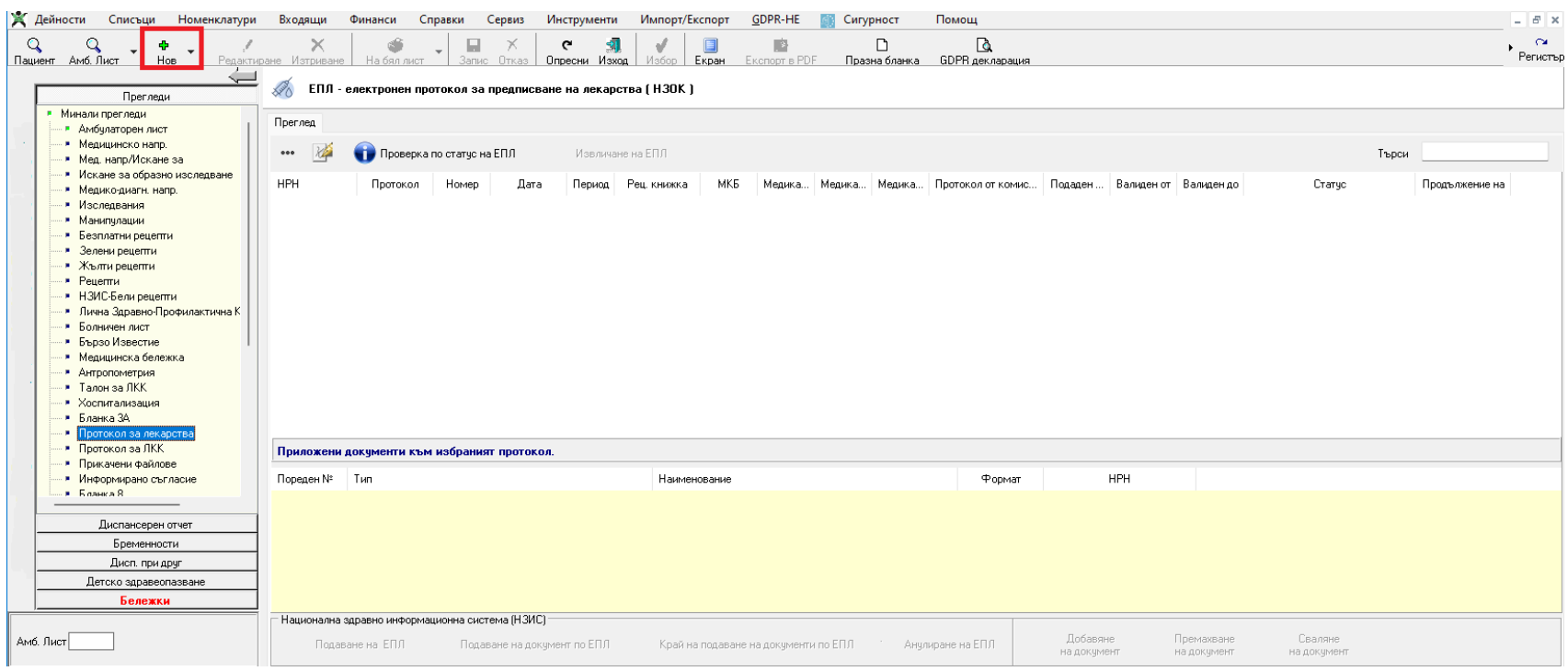

Задължителните полета за попълване се оцветяват в червено при натискане на Запис.

#### ЕПЛ - електронен протокол за предписване на лекарства (НЗОК)  $\mathbb{R}^3$

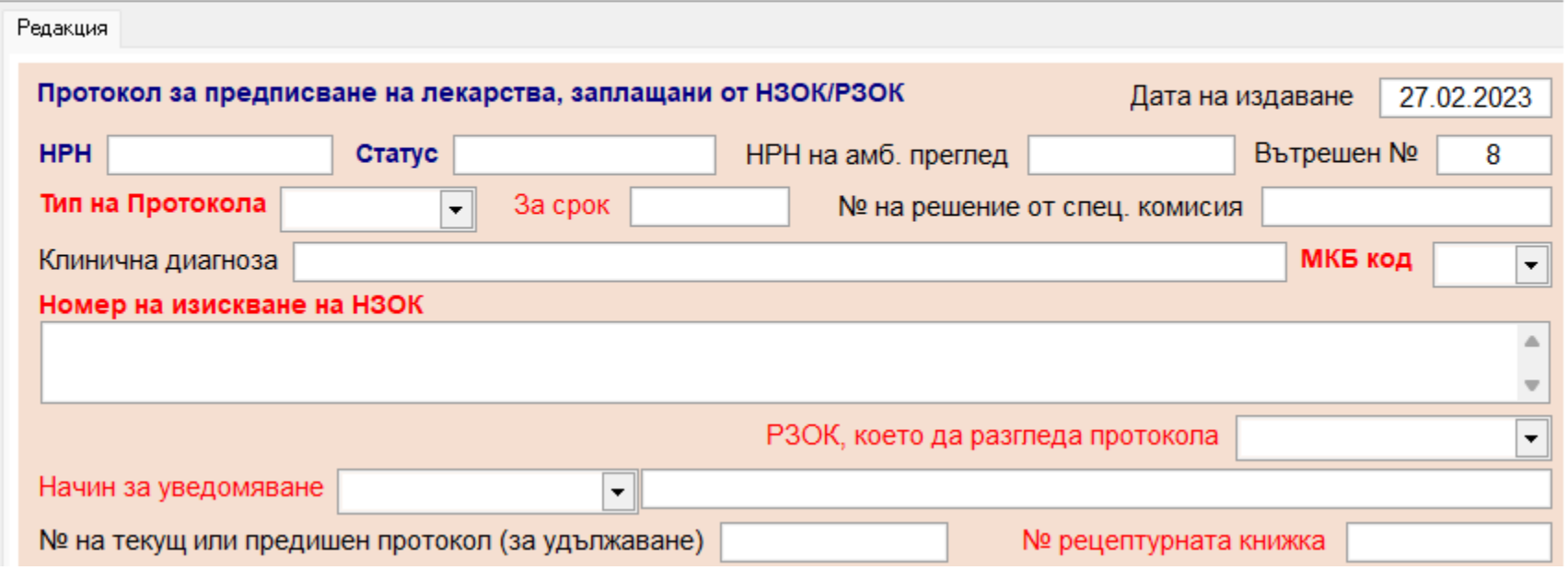

При **"Тип на Протокола"** се избира групата на протокола и ако има съвпадение със специалността на лекаря и водещата диагноза от листа, се филтрират

и се зареждат автоматично на протокола водещата диагноза при МКБ код и Номер на изискване на НЗОК.

При двоен клик в полето "**Номер на изискване на НЗОК**" се показва форма за избор на номер на изискване на НЗОК, филтрирани по съответната диагноза.

При **"РЗОК, което да разгледа протокола"** от падащото меню изберете РЗОК, което ще разгледа протокола.

При **"Начин за уведомяване"** от падащото меню изберете начина за уведомяване на пациента и в следващото поле въведете необходимата информация

за уведомяването.

При двоен клик в полето за **"№ рецептурната книжка"** се показва съобщение за проверка на рецептурната книжка в НЗИС:

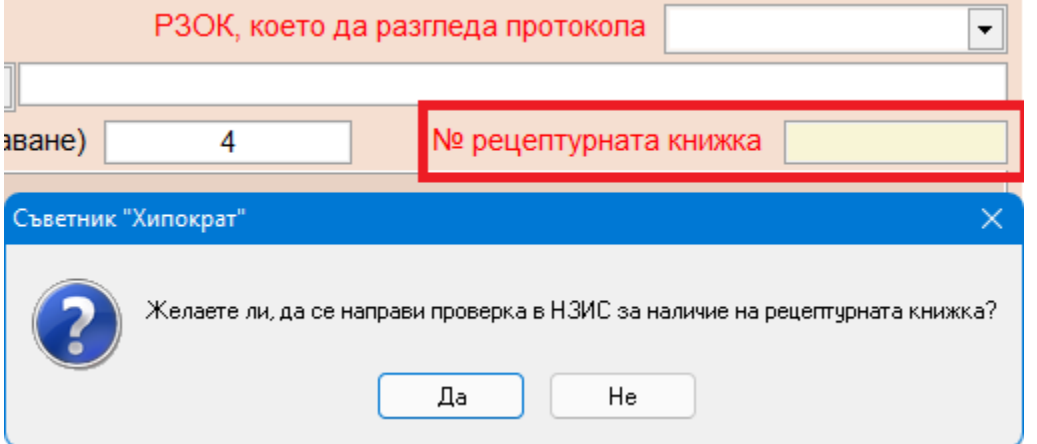

След като въведете задължителните полета от горната част на екрана, натиснете бутона "Добави лекарство".

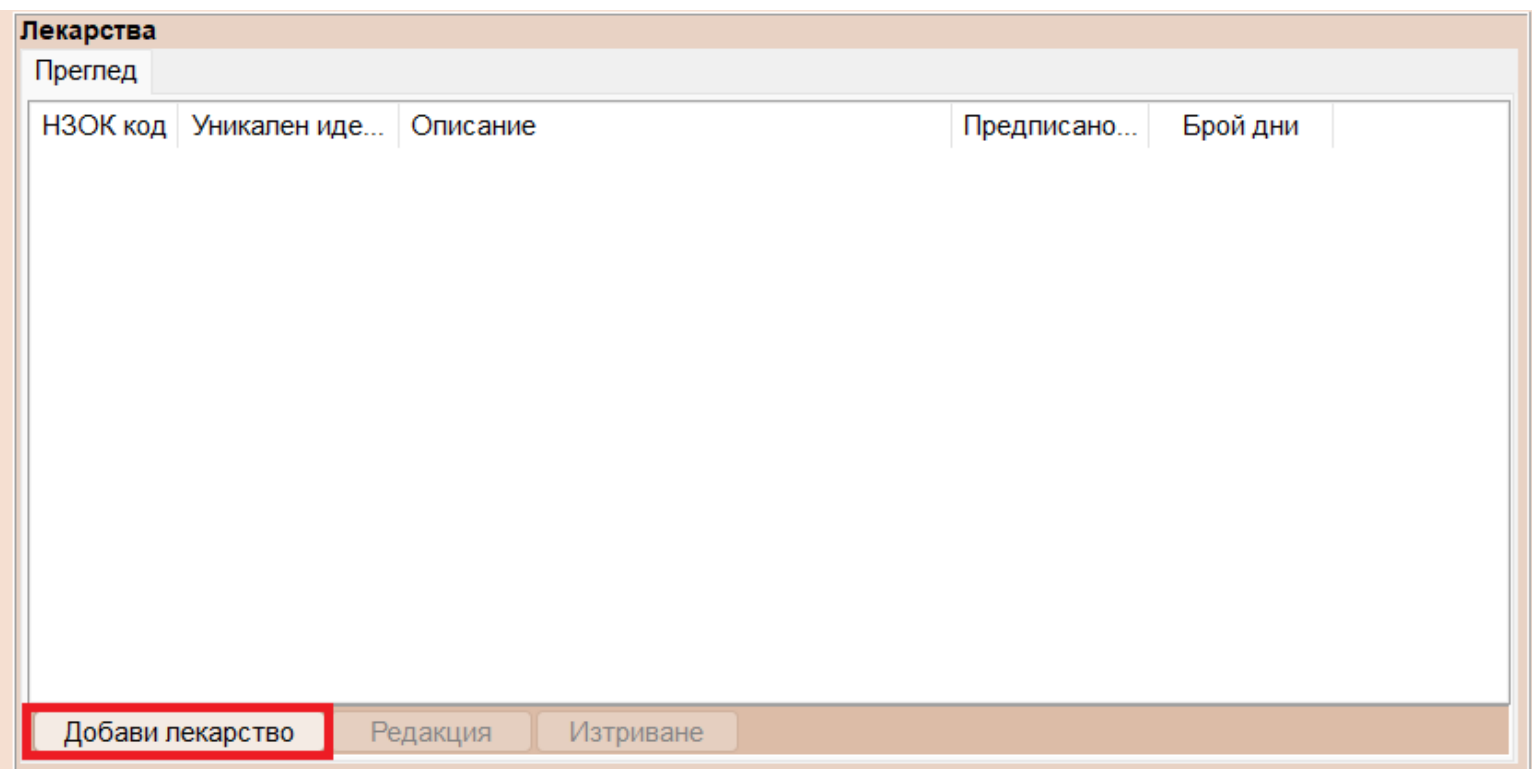

След натискането на бутона се показват полетата за добавяне на лекарство и съответната еднократна доза за предписване в протокола.

### *<u><u>Revanctes</u>***</u>**

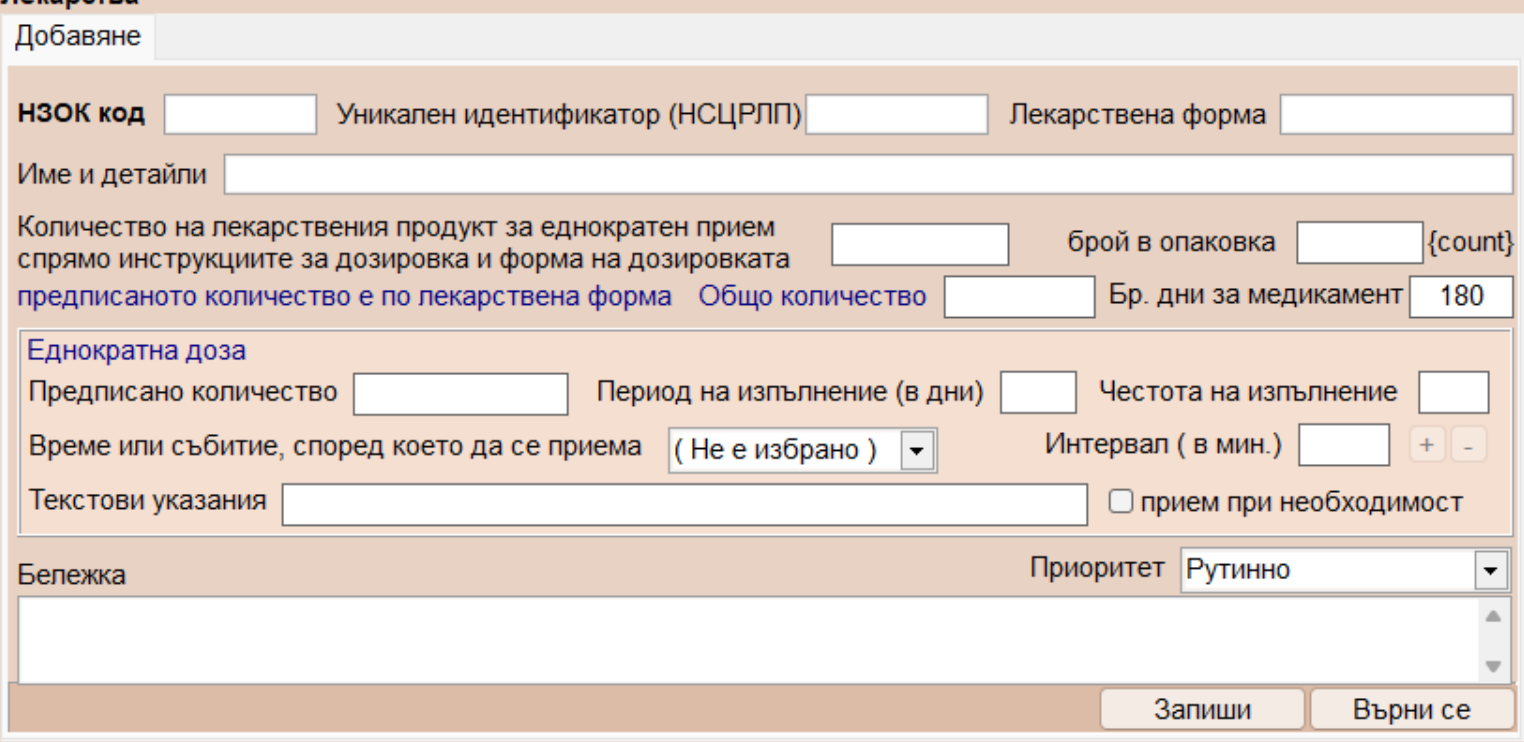

При двоен клик в полето "НЗОК код" се показва форма за избор на лекарство и лекарствата в нея са филтрирани по водещата диагноза и

избраната група протокол. След като изберете лекарството автоматично се зареждат данните за лекарството, които имат само информативен характер

и полетата са нередактируеми.

При "Еднократна доза" въведете "Предписано количество", "Период на изпълнение (в дни)" и "Честота на изпълнение" и въз основа на въведената еднократна доза,

автоматично ще се изчисли Общо количество. Ако е необходимо изберете и указания за приемане на лекарството.

При "Време или събитие, според което да се приема" от падащото меню изберете примерно "преди закуска".

При "Интервал (в мин.)" изберете интервал за приемане на лекарството в минути и натиснете бутона +. След като сте избрали, в полето "Текстови указания"

ще се покажат текстовите указания от избраните време и интервал. Полето "Текстови указания" е нередактируемо и има информативен характер.

Ако имате допълнителни указания за приема на лекарството, можете да въведете текстово описание в полето "Бележка".

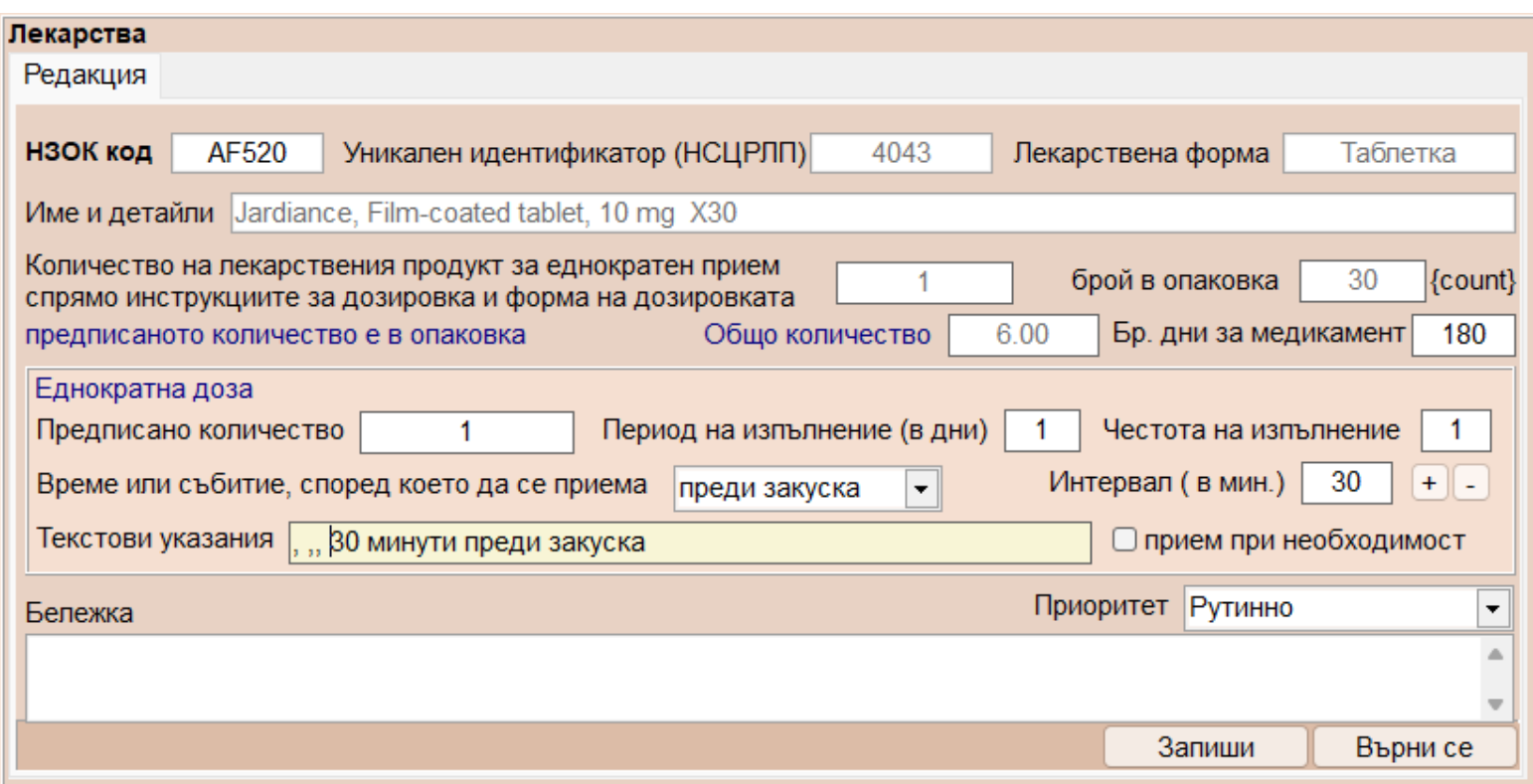

На картинката е изписан протокол за код лекарство AF520 със следното предписание: Предписано количество: 1 таблетка, Период на изпълнение: 1 път на ден и е пресметнато автоматично от програмата общото количество 6 опаковки.

Даваме още един пример за протокол с код лекарство AF565 Ozempic.

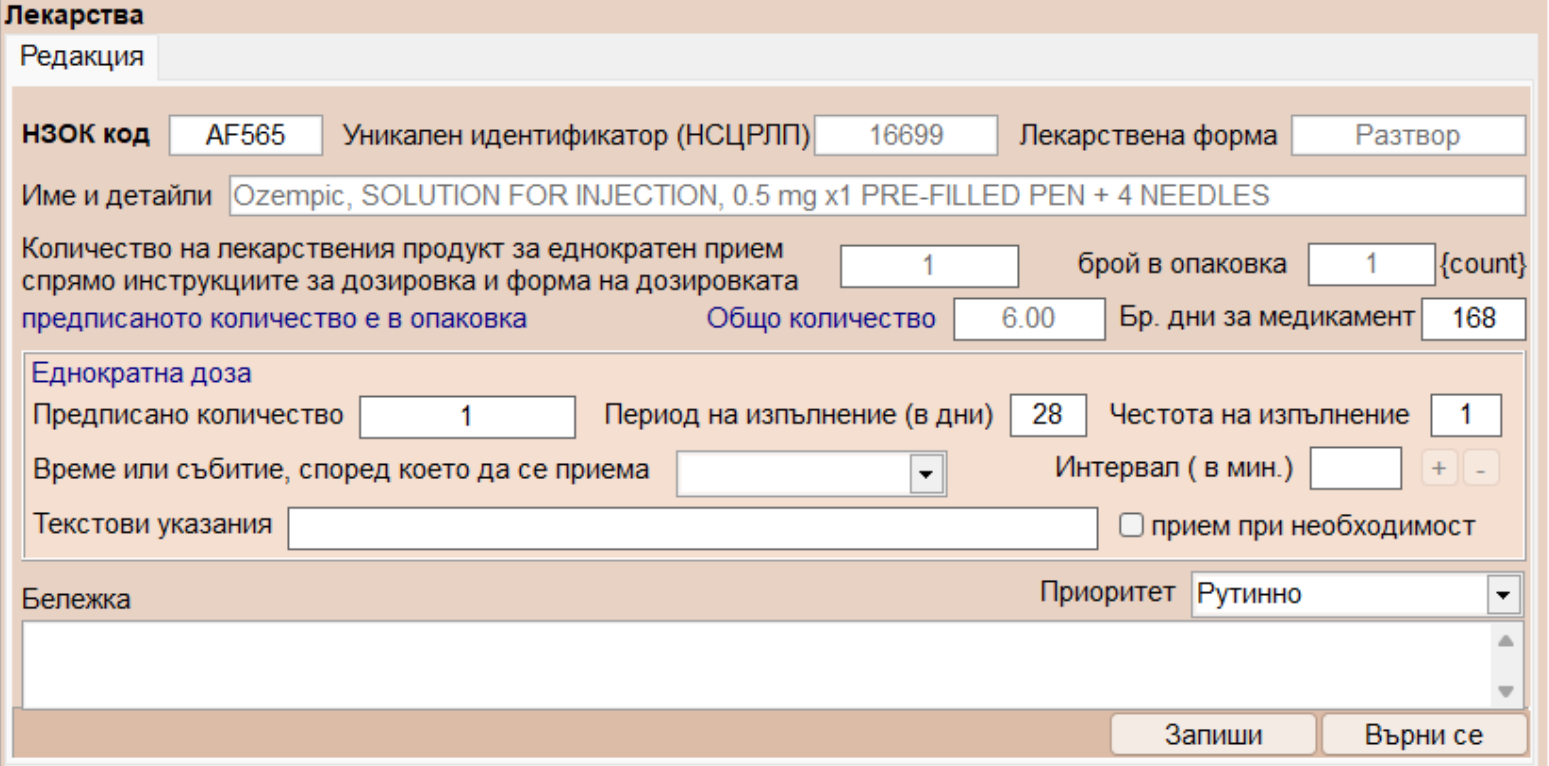

Предписанието би следвало да е по този начин:

Предписано количество: 1 ( една писалка ), Период на изпълнение: 28 ( понеже има 4 игли, а всяка е за 7 дни ), Честота на изпълнение: 1 път на ден и е пресметнато автоматично от програмата общото количество 6 ( писалки ) за 168 дни.

След като сте въвели лекарството и еднократната доза, натиснете бутона "Запиши".

За да добавите още лекарства към същия протокол, отново натиснете бутона "Добави лекарство" и повторете стъпките. За добавяне на документи към протокола натиснете бутона "Добави документ".

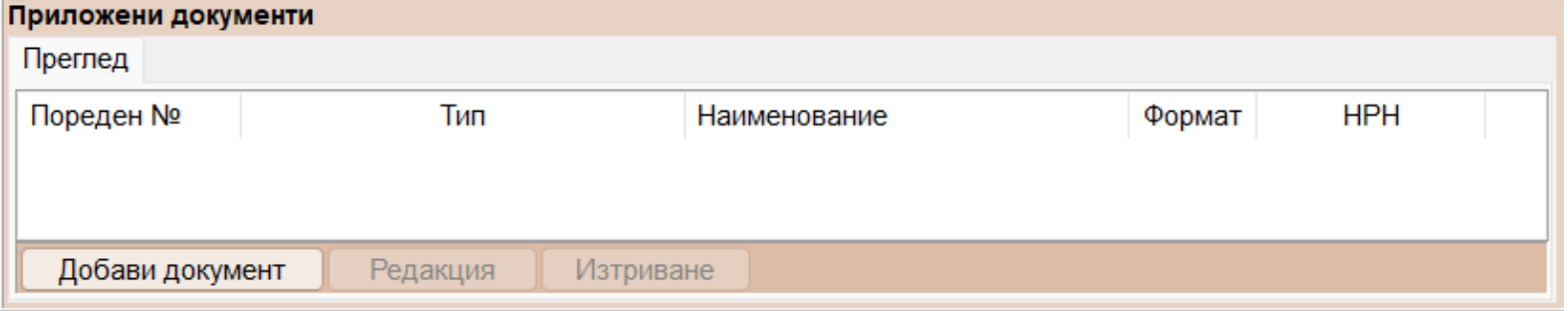

След като сте попълнили необходимите данни, натиснете бутона Запис, за да запишете протокола. Изпращането към НЗИС става от бутона "Подаване на ЕПЛ".

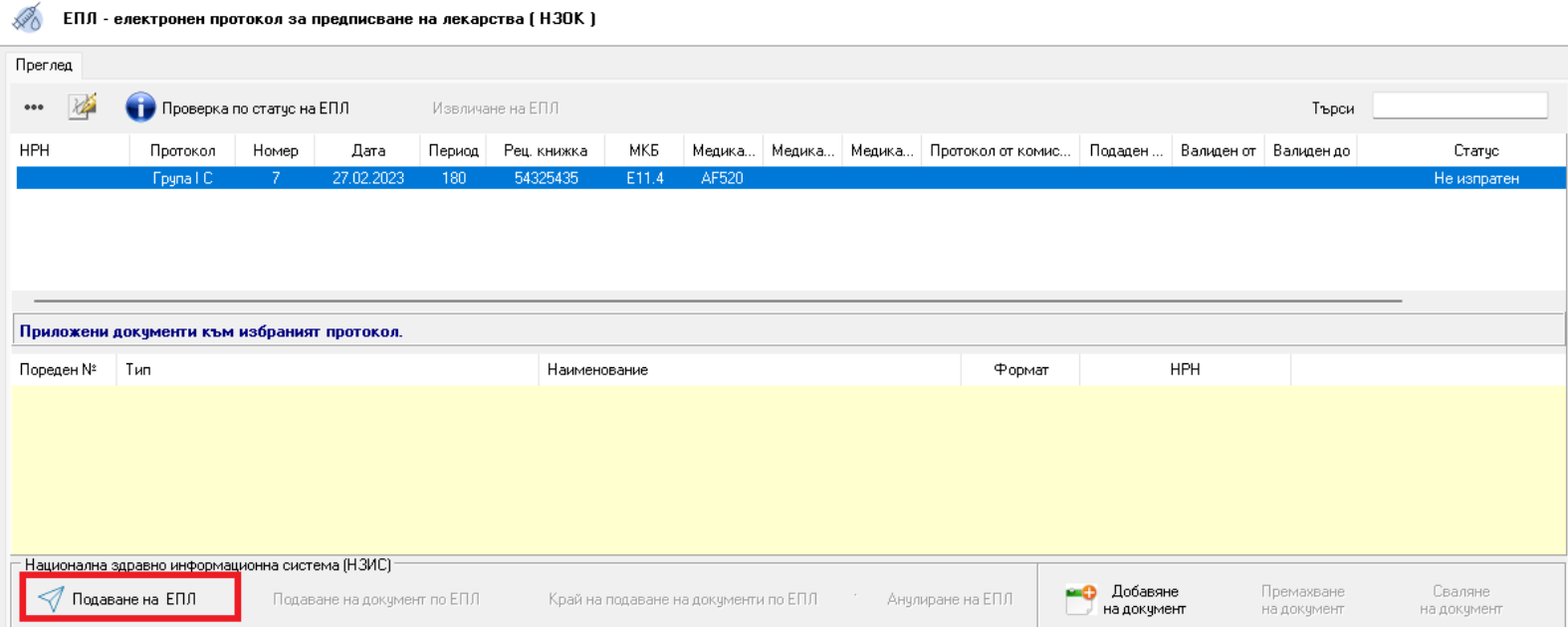

Както обикновено, комуникацията с НЗИС се извършва с налична интернет връзка и валиден електронен подпис. При успешно изпращане на протокола към **НЗИС,** излиза съобщение **"Операцията завърши успешно"** и се показва полученото **НРН** на екрана.

 $\blacksquare$ 

За проверка на протокол натиснете бутона . Проверка по статус на ЕПЛ

След успешна идентификация към НЗИС, се връща информация за протокола.

Подаване на ЕПЛ <mark>(23)</mark> Подаване на документ по ЕПЛ **(2) Край на подаване на документи по ЕПЛ (2) Анулиране на ЕПЛ** 

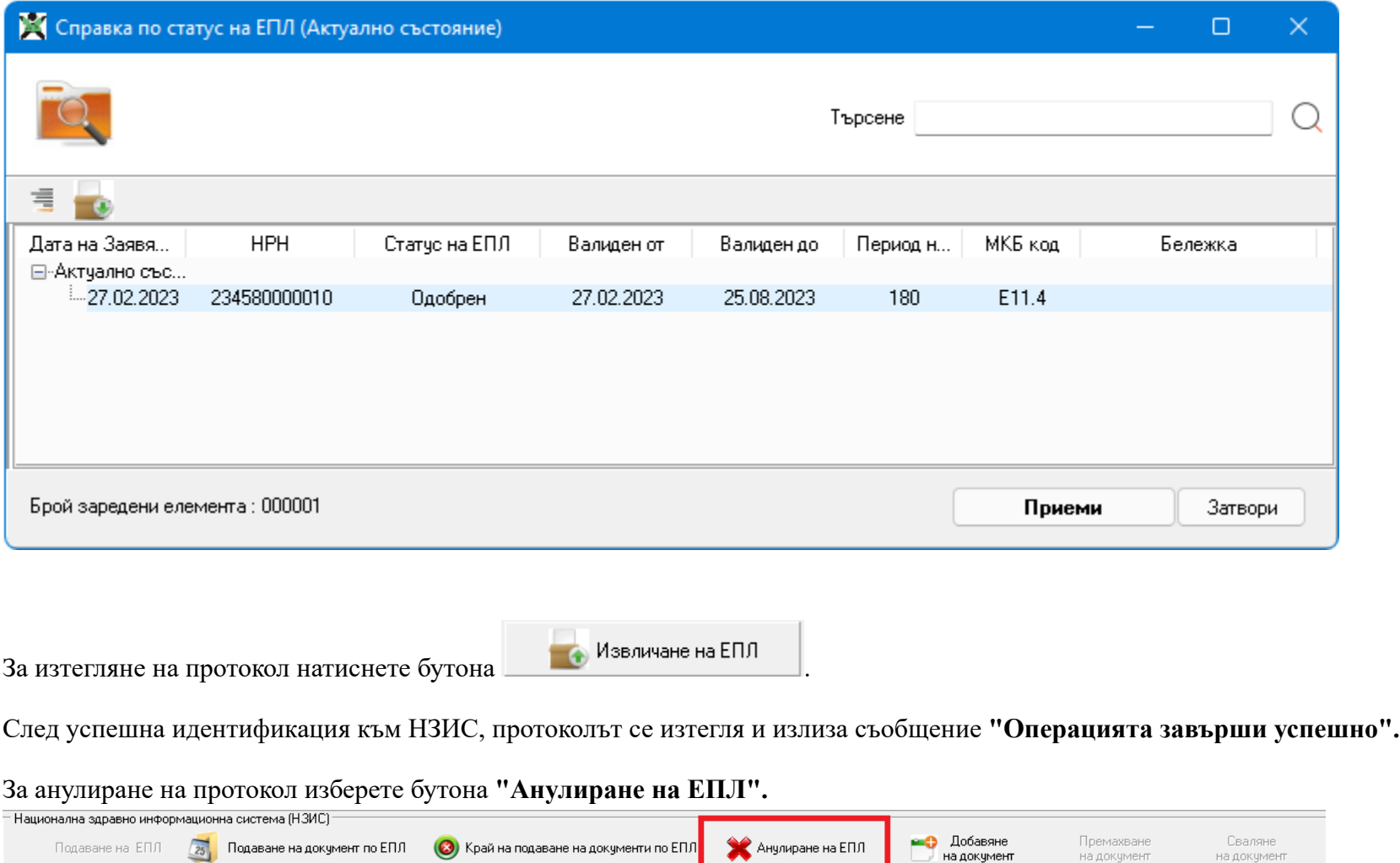

Ако пациентът има издадени стари протоколи, вместо Нов, може да изберете "Продължение на протокол за лекарства". След посочване на протокола, който искате да продължите на екрана автоматично ще се заредят данните от избрания протокол. Препоръчваме след това да проверите и да въведете еднократната доза.

Премахване<br>на документ

Сваляне<br>на документ

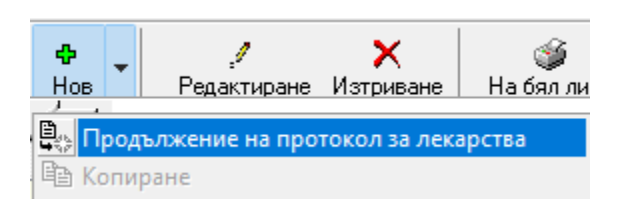

Протоколи от група IA и IB все още се печатат на хартия и не се пращат към НЗИС.

# • Сервиз->Опции

В Сервиз->Опции->Прегледи->Амбулаторен лист е добавена следната опция "Проверка за хоспитализация при издаване на нов амбулаторен лист".

Опцията е включена по подразбиране. Ако не искате да излиза подканващо съобщение за проверка за хоспитализация при всеки нов преглед, изключете опцията.

Проверката за хоспитализация може да се прави и от Прегледи->Амбулаторен лист от менюто НЗИС->Проверка за хоспитализация.

### • Актуализирани лекарствени списъци

Списък с лекарства, които НЗОК заплаща по реда на НАРЕДБА № 10 от 24.03.2009 г. за условията, реда, механизма и критериите за заплащане от Националната

здравноосигурителна каса на лекарствени продукти, медицински изделия и на диетични храни за специални медицински цели и на помощни средства, приспособления,

съоръжения и медицински изделия за хората с увреждания, договаряне на отстъпки и възстановяване на превишените средства при прилагане на механизъм,

гарантиращ предвидимост и устойчивост на бюджета на НЗОК, в сила от 01 март 2023г.

### **Нови:**

RF240 RF241 RF242 RF243 RF244

**Отпаднали:**

RF245 Everio Airmaster